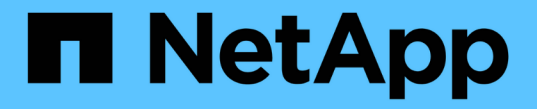

#### エキスパートビュー OnCommand Insight

NetApp April 01, 2024

This PDF was generated from https://docs.netapp.com/ja-jp/oncommand-insight/config-admin/metricdefinitions.html on April 01, 2024. Always check docs.netapp.com for the latest.

# 目次

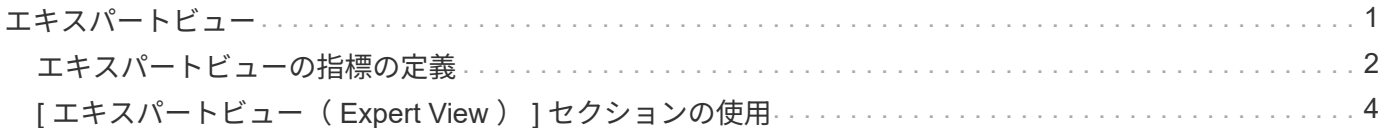

# <span id="page-2-0"></span>エキスパートビュー

アセットページの[Expert View]セクションでは、選択した期間(3時間、24時間、3日 間、7日間、 またはカスタム期間)を使用してパフォーマンスチャートとそれに関連す るアセットを表示します。

Resources ÷. -- Select metrics to show-CDot\_Boston Ξ Latency - Total (ms)  $20^{\circ}$ **Top correlated**  $10^{-1}$ E X CDot\_Boston\_N1  $(99%)$ X CDot\_Boston\_N4  $(41%)$  $\overline{0}$ E X CDot\_Boston\_N2  $(34%)$  $3:00$  am  $9:00$  om  $12.$  Jun  $6:00 \text{ am}$  $9:00$  am 12:00 pm  $3:00$  pm **E** X CDot\_Boston\_N3  $(27%)$ IOPS - Total (IO/s) 10<sub>k</sub> Friday, 06/12/2015 7:00:00 am<br>CDot\_Boston: 1,640.00000 IO/s **Top contributors** CDot\_Boston:SP1:Vol...  $(48%)$ 5k CDot\_Boston:SP1:Vol...  $(18%)$  $0k$  $9:00~{\rm pm}$  $12.$  Jun  $3:00$  am  $6:00$  am  $9:00$  am 12:00 pm  $3:00$  pm **Additional resources** Search assets

次の例は、ボリュームのアセットページの[Expert View]セクションを示しています。

選択した期間について、パフォーマンスチャートで表示する指標を選択することができます。

[Resources]セクションに、ベースアセットの名前とパフォーマンスチャートでの色が表示されます。[Top Correlated]セクションに表示するアセットが表示されない場合は、[Additional resources]セクション の\*[Search assets]\*ボックスを使用してアセットを検索し、パフォーマンスチャートに追加できます。リソー スを追加すると、 [ 追加リソース ] セクションにリソースが表示されます。

ベースアセットに関連するアセットがある場合、それらのアセットもリソースセクションに次のカテゴリ別に 表示されます。

• 関連性が高い

1 つ以上のパフォーマンス指標との関連性が高いアセット(割合)がベースアセットに表示されます。

• 上位貢献者

ベースアセットへの影響が大きいアセットが表示されます。

• Greedy

に、ホスト、ネットワーク、ストレージなど、同じリソースの共有を通じてアセットからシステムリソー スを引き継ぐアセットを示します。

• デグレード

このアセットにシステムリソースを奪われているアセットが表示されます。

### <span id="page-3-0"></span>エキスパートビューの指標の定義

アセットページのエキスパートビューセクションには、アセットに対して選択した期間 に関する複数の指標が表示されます。各指標は独自のパフォーマンスチャートに表示さ れます。確認が必要なデータに応じて、チャートに表示する指標や関連するアセットを 追加したり削除したりできます。

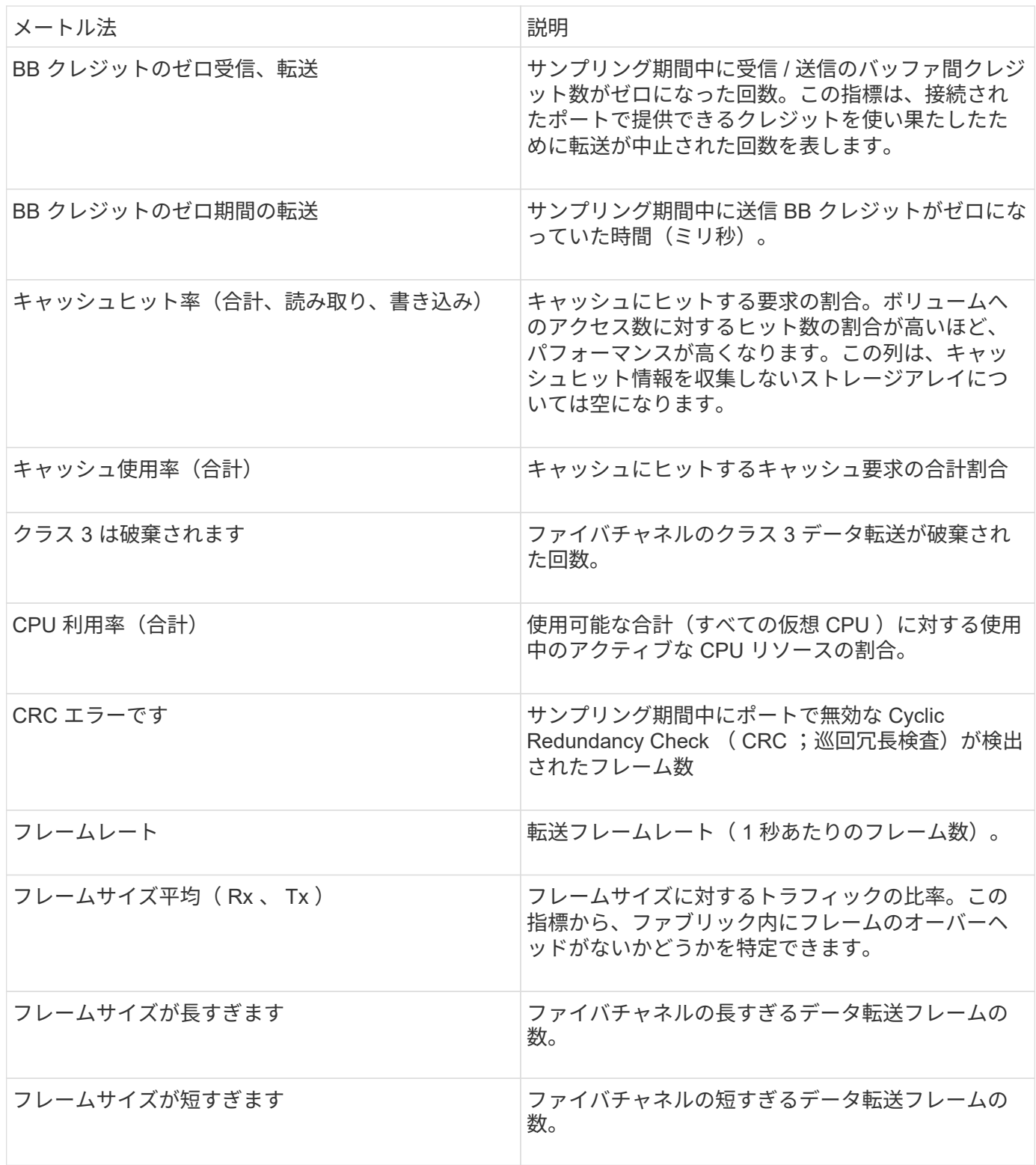

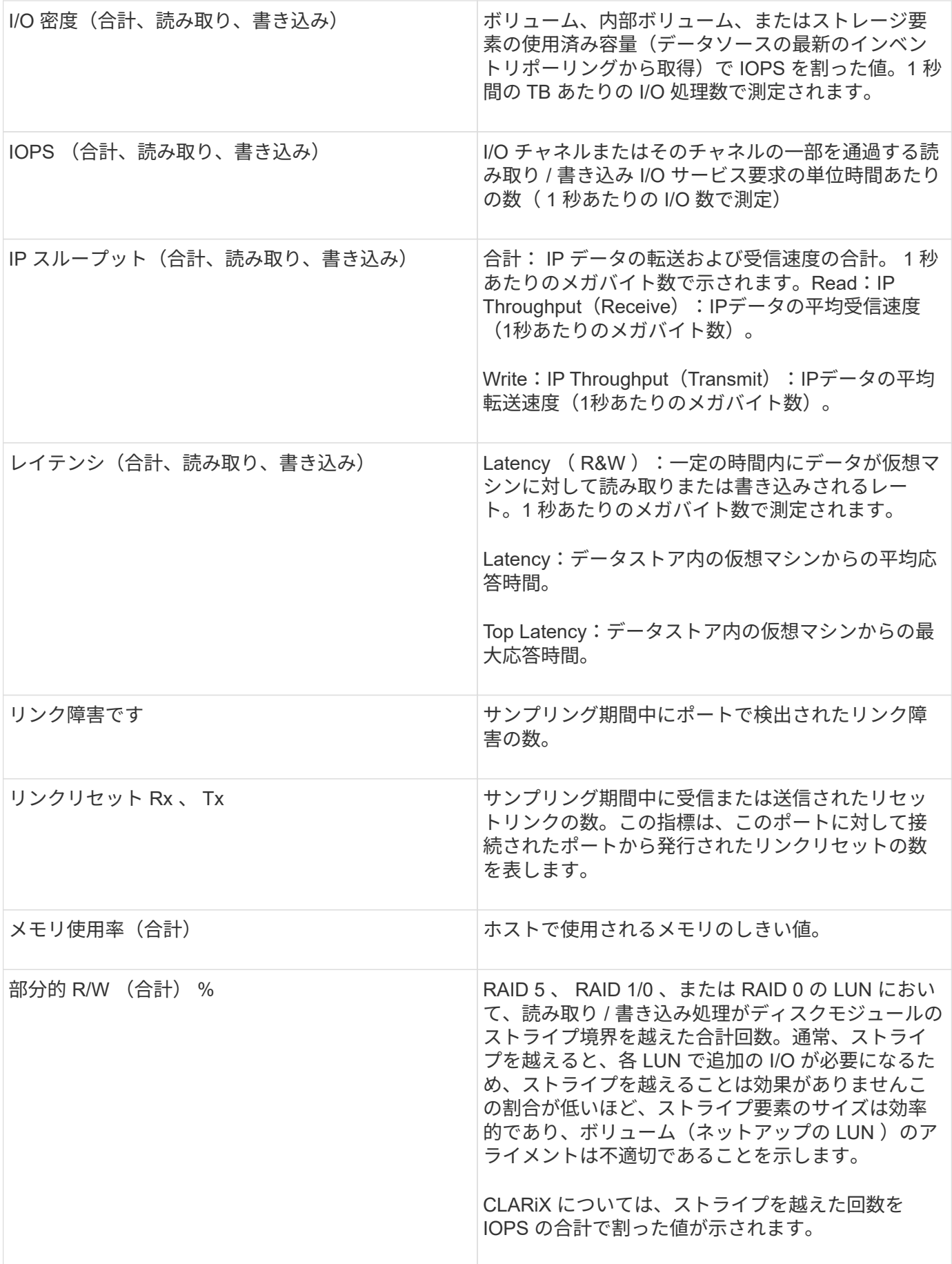

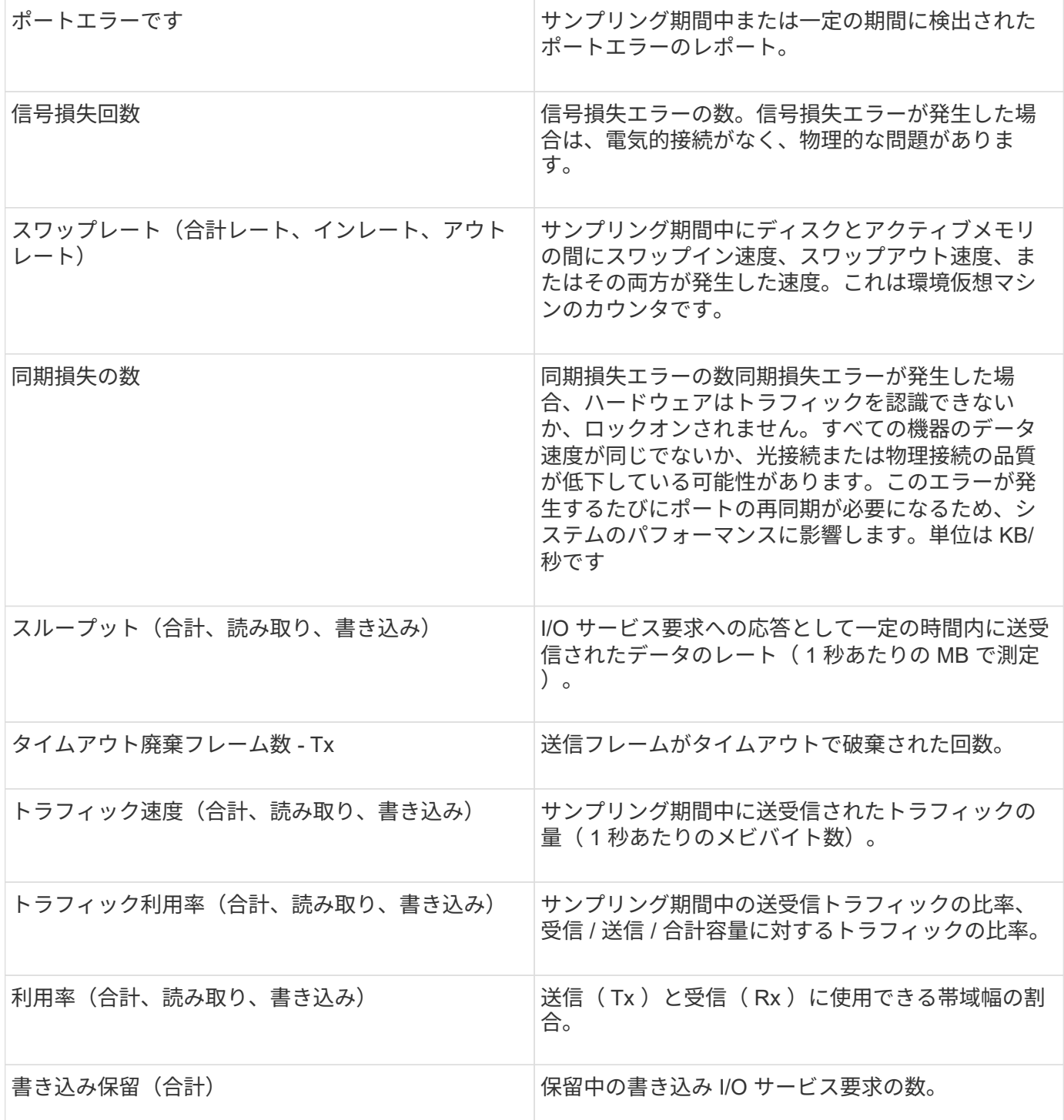

## <span id="page-5-0"></span>**[** エキスパートビュー( **Expert View** ) **]** セクションの使用

エキスパートビューのセクションでは、選択した期間中に適用可能な任意の数の指標に 基づいてアセットのパフォーマンスチャートを表示し、関連するアセットを追加してア セットと関連するアセットのパフォーマンスをさまざまな期間で比較および比較できま す。

手順

- 1. OnCommand Insight Web UIにログインします。
- 2. 次のいずれかの方法でアセットページを検索します。
	- Insightのツールバーで、をクリックします Q、をクリックし、アセットの名前を入力して、リストか らアセットを選択します。
	- をクリックし、[Assets Dashboard]\*を選択してアセット名をクリックします。アセットページが表示 されます。デフォルトでは、パフォーマンスチャートには、アセットページで選択した期間について の 2 つの指標のデータが表示されます。たとえば、ストレージの場合は、レイテンシと合計 IOPS が デフォルトで表示されます。リソースセクションには、リソースの名前とその他のリソースセクショ ンが表示されます。ここでは、アセットを検索できます。アセットによっては、関連性の高いアセッ ト、影響のあるリソース、 Greedy リソース、 Dedgraded セクションにアセットが表示されることも あります。
- 3. [Select metrics to show]\*をクリックし、指標を選択してその指標のパフォーマンスチャートを追加できま す。

選択した指標のパフォーマンスチャートが追加されます。グラフには、選択した期間のデータが表示され ます。期間を変更するには、アセットページの左上にある別の期間をクリックします。

この手順をもう一度実行し、をクリックして指標をクリアできます。その指標のパフォーマンスチャート が削除されます。

- 4. グラフにカーソルを合わせ、アセットに応じて次のいずれかをクリックすると、表示される指標データを 変更できます。
	- 読み取り**\***または**\***書き込み
	- **Tx**または\*Rx\*\* Total\*がデフォルトです。
- 5. グラフ上でカーソルをドラッグしてデータポイントを選択すると、選択した期間における指標の値の変化 を確認できます。
- 6. [リソース]セクションでは、次のいずれかの方法で関連するアセットをパフォーマンスチャートに追加で きます(該当する場合)。
	- [Top correlated]、[Top contributors]、[Greedy]、または[Degraded]の各セクションで関連するアセット を選択すると、選択した各指標のパフォーマンスチャートにそのアセットのデータを追加できます。 資産が表示されるには、最低15%の相関関係または貢献度が必要です。

アセットを選択すると、そのアセットのグラフ上のデータポイントと同じ色のブロックがアセットの 横に表示されます。

◦ 表示されているアセットの名前をクリックすると、そのアセットページが表示されます。また、ベー スアセットに対するアセットの関連性や影響度の割合をクリックすると、ベースアセットとアセット の関連性に関する詳細を確認できます。

たとえば、関連性が高いアセットの横にある関連性の数値をクリックすると、ベースアセットとの関 連性についてタイプ別に比較した情報メッセージが表示されます。

◦ 比較のためにパフォーマンスチャートに表示したいアセットが[Top correlated]セクションに表示され ない場合は、[Additional resources]セクションの\*[Search assets]\*ボックスを使用して他のアセットを 検索できます。アセットを選択すると、[Additional resources]セクションにそのアセットが表示されま す。アセットの情報の表示を中止する場合は、をクリックします 俞。

Copyright © 2024 NetApp, Inc. All Rights Reserved. Printed in the U.S.このドキュメントは著作権によって保 護されています。著作権所有者の書面による事前承諾がある場合を除き、画像媒体、電子媒体、および写真複 写、記録媒体、テープ媒体、電子検索システムへの組み込みを含む機械媒体など、いかなる形式および方法に よる複製も禁止します。

ネットアップの著作物から派生したソフトウェアは、次に示す使用許諾条項および免責条項の対象となりま す。

このソフトウェアは、ネットアップによって「現状のまま」提供されています。ネットアップは明示的な保 証、または商品性および特定目的に対する適合性の暗示的保証を含み、かつこれに限定されないいかなる暗示 的な保証も行いません。ネットアップは、代替品または代替サービスの調達、使用不能、データ損失、利益損 失、業務中断を含み、かつこれに限定されない、このソフトウェアの使用により生じたすべての直接的損害、 間接的損害、偶発的損害、特別損害、懲罰的損害、必然的損害の発生に対して、損失の発生の可能性が通知さ れていたとしても、その発生理由、根拠とする責任論、契約の有無、厳格責任、不法行為(過失またはそうで ない場合を含む)にかかわらず、一切の責任を負いません。

ネットアップは、ここに記載されているすべての製品に対する変更を随時、予告なく行う権利を保有します。 ネットアップによる明示的な書面による合意がある場合を除き、ここに記載されている製品の使用により生じ る責任および義務に対して、ネットアップは責任を負いません。この製品の使用または購入は、ネットアップ の特許権、商標権、または他の知的所有権に基づくライセンスの供与とはみなされません。

このマニュアルに記載されている製品は、1つ以上の米国特許、その他の国の特許、および出願中の特許によ って保護されている場合があります。

権利の制限について:政府による使用、複製、開示は、DFARS 252.227-7013(2014年2月)およびFAR 5252.227-19(2007年12月)のRights in Technical Data -Noncommercial Items(技術データ - 非商用品目に関 する諸権利)条項の(b)(3)項、に規定された制限が適用されます。

本書に含まれるデータは商用製品および / または商用サービス(FAR 2.101の定義に基づく)に関係し、デー タの所有権はNetApp, Inc.にあります。本契約に基づき提供されるすべてのネットアップの技術データおよび コンピュータ ソフトウェアは、商用目的であり、私費のみで開発されたものです。米国政府は本データに対 し、非独占的かつ移転およびサブライセンス不可で、全世界を対象とする取り消し不能の制限付き使用権を有 し、本データの提供の根拠となった米国政府契約に関連し、当該契約の裏付けとする場合にのみ本データを使 用できます。前述の場合を除き、NetApp, Inc.の書面による許可を事前に得ることなく、本データを使用、開 示、転載、改変するほか、上演または展示することはできません。国防総省にかかる米国政府のデータ使用権 については、DFARS 252.227-7015(b)項(2014年2月)で定められた権利のみが認められます。

#### 商標に関する情報

NetApp、NetAppのロゴ、<http://www.netapp.com/TM>に記載されているマークは、NetApp, Inc.の商標です。そ の他の会社名と製品名は、それを所有する各社の商標である場合があります。